**CoMed For Results** 

# **User Guide**

**Version 2.1** 

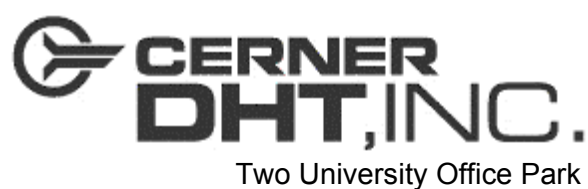

51 Sawyer Road Waltham, MA 02453

Telephone: 781-434-2200 Fax: 781-642-6222

April 12, 2004

CoPathPlus and CoMed for Results is a trademark of Cerner DHT, Inc. All other products and brand names are trademarks or registered trademarks of their respective companies.

© Copyright 1994-2004 Cerner DHT, Inc. All rights reserved. Due to rapid advancements in technology, specifications are subject to change without notice.

No part of this document may be reproduced or transmitted in any form or by any means, electronic or mechanical, including photocopying, recording, or any information storage and retrieval system, without permission in writing from Cerner DHT, Inc.

## **Contents**

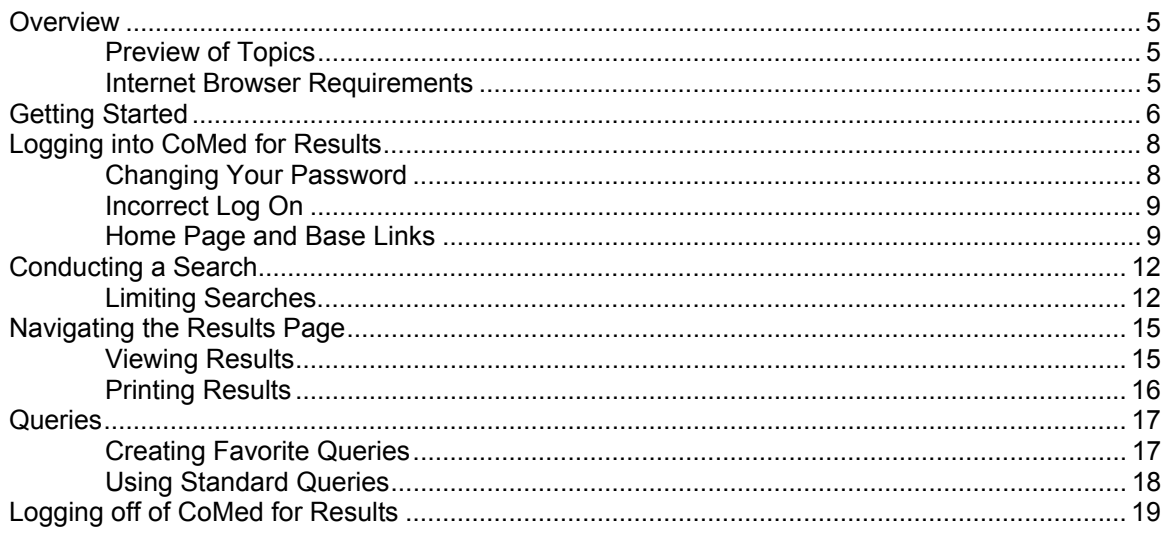

This Page was Intentionally Left Blank.

## <span id="page-4-0"></span>**Overview**

CoMed for Results allows physicians to access the following using any personal computer with access to the Internet:

- Results from the source system(s), such as from a pathology or radiology system
- Reports
- Diagnostic images

This user guide provides information on logging onto CoMed for Results and searching for reports.

**Preview of Topics** This guide contains the following topics:

- Getting Started and Logging In to CoMed for Results
- Home Page and Base Links
- Conducting a Search
- Navigating the Results Page
- Viewing and Printing Results
- Creating Favorite Queries
- Using Standard Queries
- Logging Off of CoMed for Results

## **Requirements**

**Internet Browser** Users must use Microsoft Internet Explorer Version 5.0 or higher.

## <span id="page-5-0"></span>**Getting Started**

#### **Perform the following steps to open CoMed for Results website:**

- 1) Connect to your Internet browser and enter the site address as specified by your system administrator.
- 2) Once your home page displays, click the **Results Center** link to initiate access to CoMed for Results.

**Note:** The screen displayed below is a generic screen and serves only as an example.

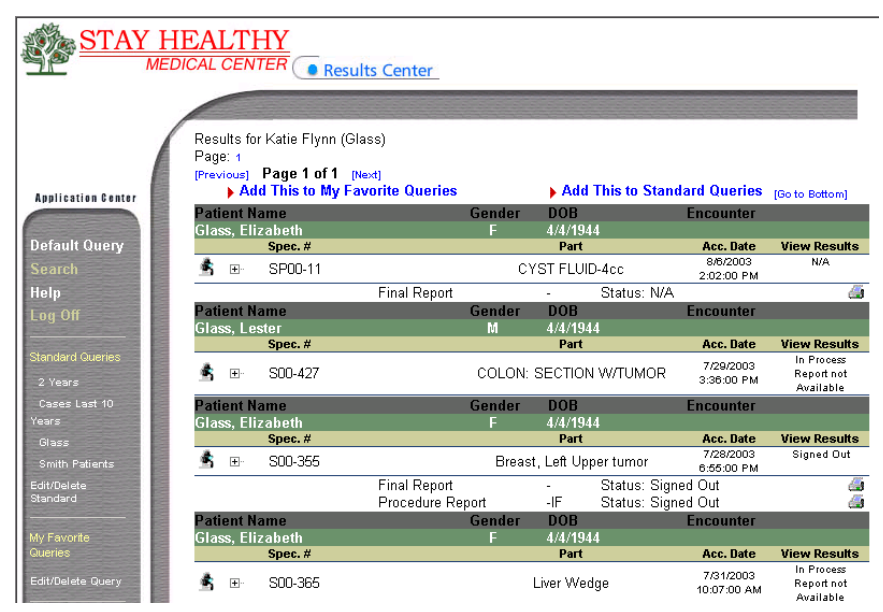

*Figure 1: Home Page* 

3) Once you select the **Results Center** link, you may be prompted with a security alert box (depending on the your browser settings):

![](_page_5_Picture_10.jpeg)

*Figure 2: Security Alert* 

This security box is advising you that information is being viewed over a secure connection. It places an image of a lock at the bottom right of the browser during the secured session. When you click the **OK** button on this box, the CoMed for Results Log In screen opens. You can then log into the application.

## <span id="page-7-0"></span>**Logging into CoMed for Results**

In order to log into the CoMed for Results website, you must have a member ID and a password. Contact your system administrator if you need a member ID and a password.

#### **Perform the following steps to log onto CoMed for Results:**

- 1) Open the CoMed for Results website. Refer to "Getting Started" for information on accessing the website.
- 2) After you access the website, a screen similar to the following appears:

![](_page_7_Picture_125.jpeg)

*Figure 3: CoMed for Results Log In window* 

- 3) Enter your User Name and Password. The user name and password are case-sensitive. Your password must be at least 6 characters in length, but may not exceed 10 characters.
- 4) Press the **Log In** button to log on to CoMed for Results.

**Note**: If you are logging on to CoMed for Results for the **first time**, you may be asked to change your password before being authorized to use the application. A login web page may be displayed instead of the above dialog box.

The first time you log onto CoMed for Results, you will automatically be prompted to change your password. However, you may change your password at any other time by selecting the

#### **Changing Your Password**

<span id="page-8-0"></span>**Change Password** link at the bottom of the left Navigation Bar within CoMed for Results.

#### **The following is an explanation of the fields on the Change Password page.**

- **User Name**: This is for display purposes.
- **Old Password:** The user must re-enter the old password so that the system can confirm his/her identity. This step prevents an unauthorized user from using the original user's PC and changing the password in order to gain access to the system.
- **New Password**: Enter the new password.
- **Confirm New Password**: Re-enter the new password. If this does not match the New Password, an error page (see *Figure 3*) displays upon clicking Submit, and the user must re-enter the new and old passwords until they match.
- **Submit:** If the new password has been entered properly, click the Submit button to make the final change.

![](_page_8_Picture_162.jpeg)

*Figure 4: Change Password screen* 

### **Incorrect Log On**

If you log on incorrectly, the screen below displays. You can use the browser's Back button to get back to the Log In page or close the application and re-enter the web site address.

#### **Logon Troubleshooter**

Having trouble connecting to this Internet site? Try accessing the site again by clicking the Refresh or Reload button in your browser. If you're still having<br>trouble connecting, click Continue to start the troubleshooter.

Continue

*Figure 5: Logon Troubleshooter screen* 

#### **Home Page and Base Links**

After logging on, the CoMed for Results home page displays. The home page is divided into three sections:

• Left Navigation Bar

- Search or Results Area
- Results Center Button

![](_page_9_Picture_140.jpeg)

*Figure 6: Example of Home Page and Base Links* 

#### **Left Navigation Bar**

The Left Navigation Bar has two components: the Application Center, where the contents are contained a rounded box, and the Information Center. The Application Center provides the following links:

- Home: main page for CoMed for Results
- Search: allows the user to enter criteria used for result searching
- Help: On line explanations on system use
- Log Off: Ends the user's protected interaction with the database
- Standard Queries: provides access to search queries for all users
- My Favorite Queries: provides access to search queries constructed by the user
- Edit/Delete Queries: allows user to edit or delete favorite search queries
- Change Password: permits user to change password at any time
- Update Profile: allows user to change address, phone numbers, etc.

**Note:** The Information Center may or may not be provided to you, based on your purchase of the product. See your system administrator for further details regarding that center.

#### **Search or Results Area**

The Search or Results Area resides in the center of the screen. It displays search or result information.

#### **Header**

The third section of the screen is the Header. This section contains the logo for your site and the following link:

• Results Center: allows an authorized user to log on to CoMed for Results

## <span id="page-11-0"></span> **Conducting a Search**

The search button allows you to enter information for specific searches.

#### **Perform the following steps to conduct a search:**

- 1) Click the **Search** link on the Left Navigation Bar.
- 2) Enter the search data on the Search screen (see Figure 7 below).

Refer to "[Limiting Searches"](#page-11-1) on page [12](#page-11-1) for more information on entering search data.

![](_page_11_Picture_122.jpeg)

*Figure 7: Search Screen* 

3) Click the **Submit** button on the Search screen.

If there are results, they display on a results page. (*See Figure 8 for an example*)

<span id="page-11-1"></span>**Limiting Searches** You can limit searches by the following methods:

- Patient Identifiers
- Dates
- Persons Associated with Specimens

![](_page_12_Picture_192.jpeg)

- **All Cases**: Do not limit specimen display by any particular physician. This option is enabled only if the user has Any Physician Access Rights.
- **Physician**: Select a specific Physician. The list includes only those physicians that this user has access to either by Any Physician Access Rights or through a Group.

## <span id="page-14-0"></span>**Navigating the Results Page**

After you conduct a search, the results are displayed in the Search or Results Area, see figure 8 for an example. The results page may be very long, showing results in alphabetic order by name. The **Go to Bottom** and **Go to Top** links allow the user to jump to the bottom or top of this page.

![](_page_14_Picture_4.jpeg)

*Figure 8: Results Page* 

#### **Viewing Results**

Patient names are NOT listed alphabetically on the page. The results are displayed in the following order: any results flagged as unread by the logged in user, signified by the "new!" displayed in the status line. Key information, such as gender, date of birth, specimen number/procedure ID, part information/test or profile/procedure description, , accession/order/procedure date and time, as well as sign-out status and report status (i.e. final) also displays. Below this line there is a line for each report that has been signed out. Typically there is only one line for a Final Report, but there may be individual procedure reports, for example, Addendum, that are also available.

A plus (+) sign displays next to the patient specimen number or procedure ID. Clicking this box changes the plus to a minus sign and displays additional demographic information. This includes the medical record number, the social security number, client and encounter number. This area also lists any procedures that have been ordered on the specimen that are either pending or are completed but have no individual report to view. In the case of laboratory results, the plus sign allows viewing of resulted lab tests with relative reference ranges.

The Source System reports are presented in a PDF format. Click on the printer icon to view the report. The entire report is displayed, including headers and footers.

### <span id="page-15-0"></span>**Perform the following steps to conduct a search: Printing Results**

- 1) To print results, click either the PDF or the HTML icon in the **View Results** column of the query results list to open the report.
- 2) Click **File-Print** to print the results.

**Note:** If a report has not yet been signed out, the following message displays: "In Process Report not Available."

## <span id="page-16-0"></span>**Queries**

**Creating Favorite Queries** 

You can find results using queries that you can create and save. You can also use standard queries created by your administrator.

CoMed allows a user to save search criteria used to find results. This can be search criteria a user may use each day or once a week. In order to create a favorite query, you must first conduct a search. Please refer to *Figure 7* for more information on conducting a search. Once you have conducted a search, click the **Add This to My Favorite Queries** link on the top left of results screen *(Figure 8)* to add that query.

![](_page_16_Picture_6.jpeg)

*Figure 8: Add Favorite Query* 

#### **To save a favorite query for future use, enter the following data:**

- **Description**: Enter a meaningful description such as Weekly Search.
- **Current Default**: This displays the current default query, or the query that immediately runs when the user signs on. There is no current default in this sample system. This is why Figure 4, the Home Page, displays a line in the Middle Section that says, "Results for James Smith (). Nothing found for this search. Please try another search."

<span id="page-17-0"></span>![](_page_17_Picture_95.jpeg)

## <span id="page-18-0"></span>**Logging off of CoMed for Results**

To log off of CoMed for Results, click the **Log Off** link in the left navigation bar. The following security alert may appear at that time (depending on the user's browser settings):

![](_page_18_Picture_4.jpeg)

*Figure 9: Security Alert* 

This box is advising the user that the secured results area is being left for a public area. The YES button should then be selected. The home page displays when the user is no longer logged in to CoMed for Results.

To maintain patient confidentiality, users should log off the CoMed for Results application whenever they have a need to step away from the workstation or do not require immediate use of the application.

This Page was Intentionally Left Blank.